# Kurzanleitung **Oticon Companion App auf der Apple Watch**

Wie Sie die Oticon Companion App installieren, koppeln und steuern mit der Apple Watch.

 $Q \cdot A$ 

Oticon Compar

Mit der Apple Watch lassen sich Hörsysteme-Features einfach und bequem am Handgelenk einstellen. Steuern Sie Lautstärke, Programme, oder schalten Sie Ihre Hörsysteme bei Bedarf stumm. Für noch mehr Unterstützung lassen sich Speech Booster, sowie Remote Mikrofon jetzt per Knopfdruck aktivieren, weiterhin haben Sie jederzeit Zugriff auf den Batteriestand. «Komplikationen» ermöglichen über das Zifferblatt der Apple Watch einen Schnellzugriff auf die Companion App und ausgewählte Features.

### **So geht's**

Um Oticon Companion auf Ihrer Apple Watch nutzen zu können, installieren Sie die App zunächst auf Ihrem iPhone und stellen Sie sicher, dass Ihre Hörsysteme mit Ihrem iPhone gekoppelt sind.

### **Systemanforderungen**

- Apple Watch Series 4 oder neuer
- watchOS 8 oder neuer

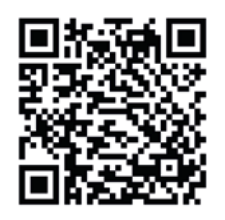

**Scannen Sie den QR-Code um die Oticon Companion App aus dem App Store herunterzuladen.**

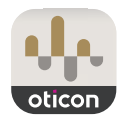

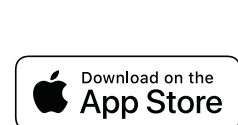

Made for *«iPhone* | Apple Watch

Apple, das Apple-Logo, iPhone, iPad und iPod touch sind Marken von Apple Inc. und in den USA sowie anderen Ländern eingetragen.

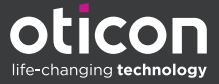

# Installation der Oticon Companion App auf der Apple Watch

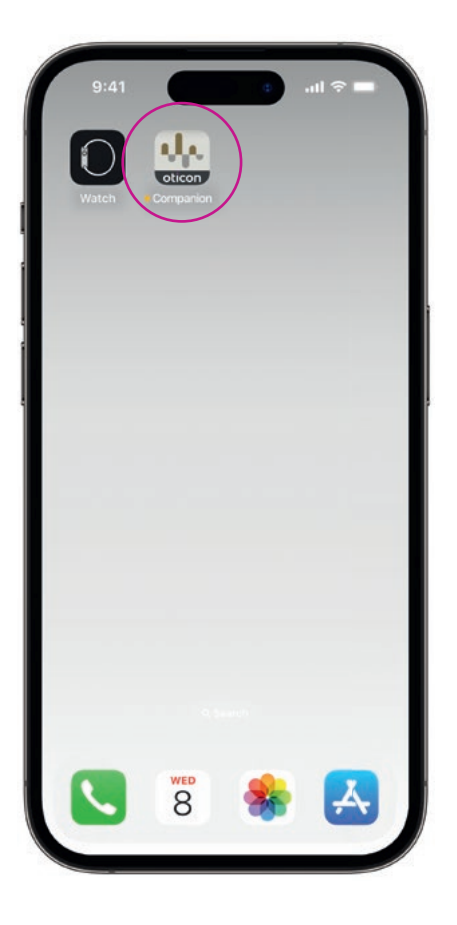

Laden Sie die **Oticon Companion App** aus dem App Store auf Ihr iPhone herunter und koppeln Sie Ihre Hörsysteme mit Ihrem iPhone.

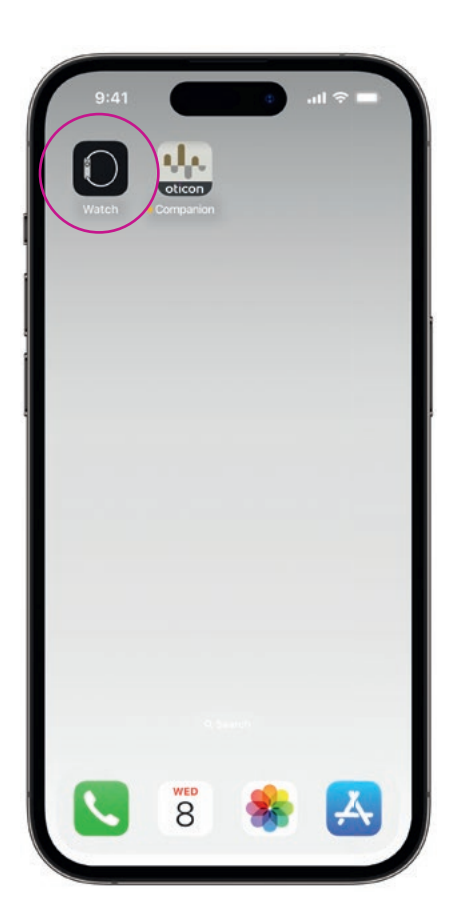

Öffnen Sie die **Watch App** auf Ihrem iPhone.

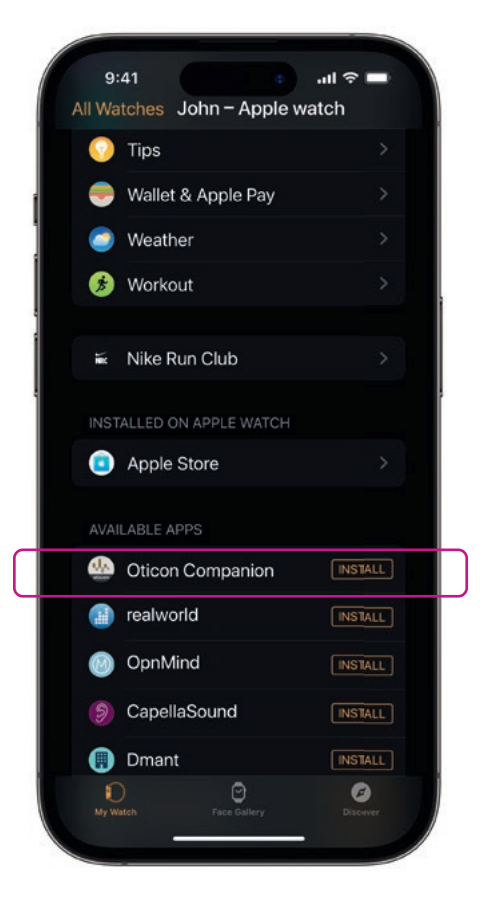

Scrollen Sie nach unten zu **VERFÜGBARE Apps** und tippen Sie rechts neben dem Oticon Companion-Symbol auf **INSTALLIEREN**. Die App wird nun auf Ihrer Apple Watch installiert.

### Wie Sie die wichtigsten Features der Oticon Companion App auf Ihrer Apple Watch verwenden

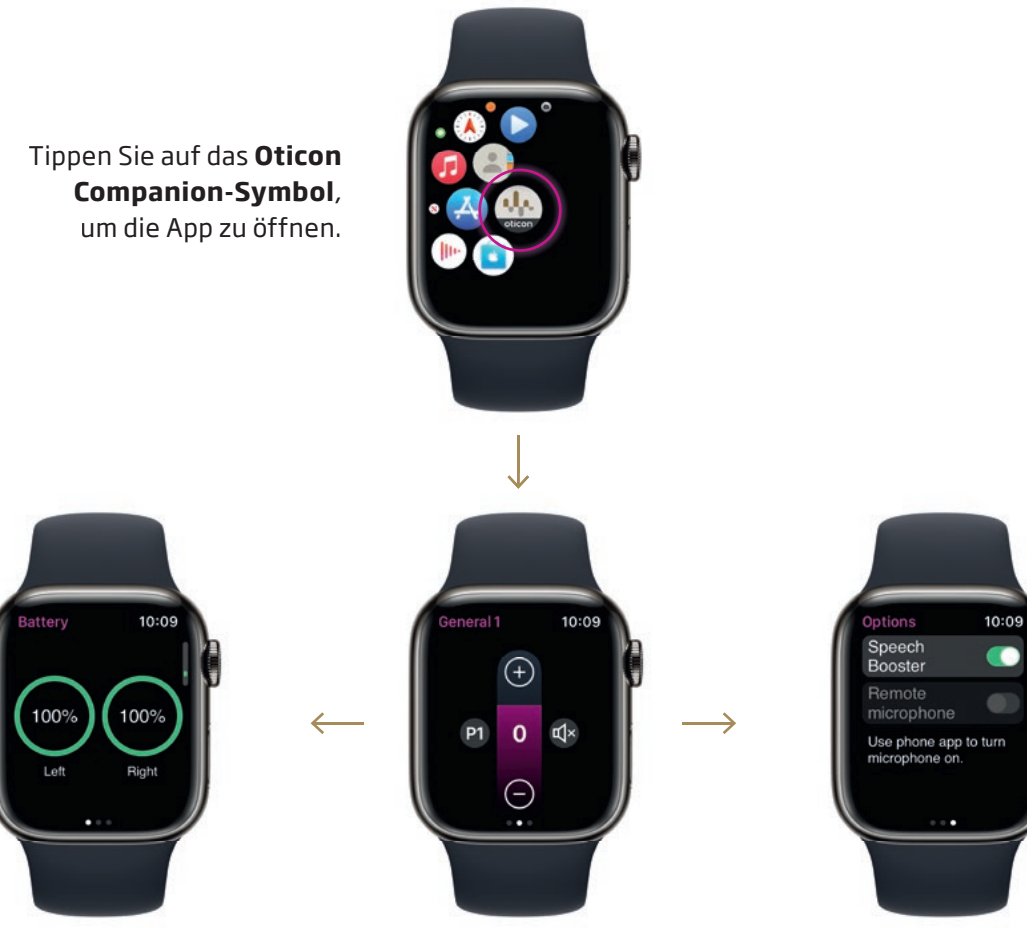

**Batteriestand prüfen**

Wischen Sie **nach rechts** über das Hauptmenü der App, um den Batteriestand Ihrer Hörsysteme anzuzeigen.

**Hauptmenü Oticon Companion App**

Über das Hauptmenü lassen sich Lautstärke und Programme steuern und Ihre Hörsysteme stummschalten.

**Speech Booster**

Wischen Sie **nach links** über das Hauptmenü der App, um den Speech Booster, oder das Fernmikrofon ein- bzw. auszuschalten.

Tippen Sie auf das Programmsymbol **(P1)**, um den Programmbildschirm aufzurufen.

Scrollen Sie durch die einzelnen Programme und **wählen Sie Ihr gewünschtes Programm aus**.

Sie können hierfür ebenfalls die **Digital Crown verwenden**.

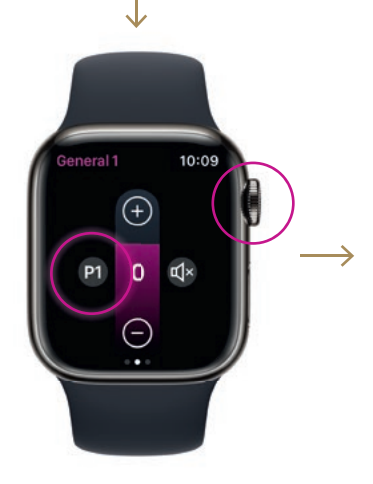

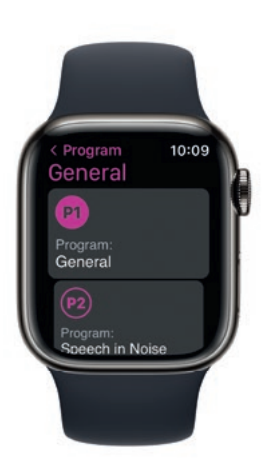

## Apple Watch «Komplikationen» einrichten

Für einen schnellen App-Zugriff über Ihr Zifferblatt können Sie eine Apple Watch Complication\* einrichten. Dies ist eine nützliche Apple Watch-Funktion, die als Verknüpfung auf dem Zifferblatt dient.

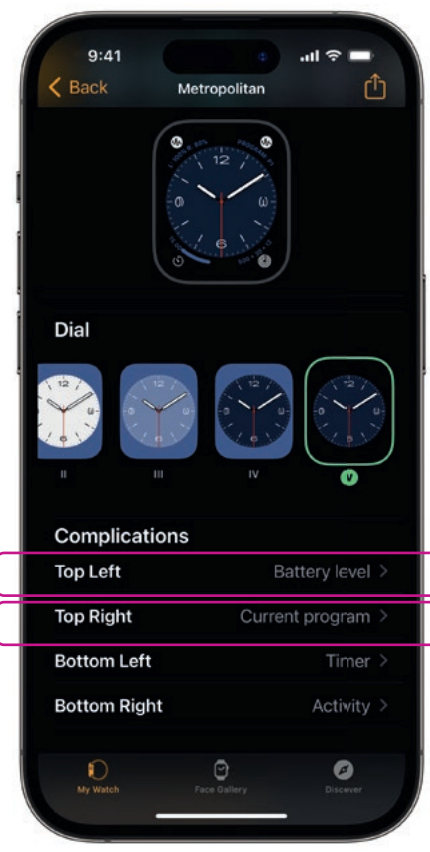

Wählen Sie Ihr Zifferblatt unter **«Meine Watch»** aus und scrollen Sie nach unten zu «**Komplikationen»**. Bitte beachten Sie, dass nicht für alle Zifferblätter «Komplikationen» zu Verfügung stehen.

Tippen Sie auf **oben links** und legen Sie Ihre Verknüpfung an.

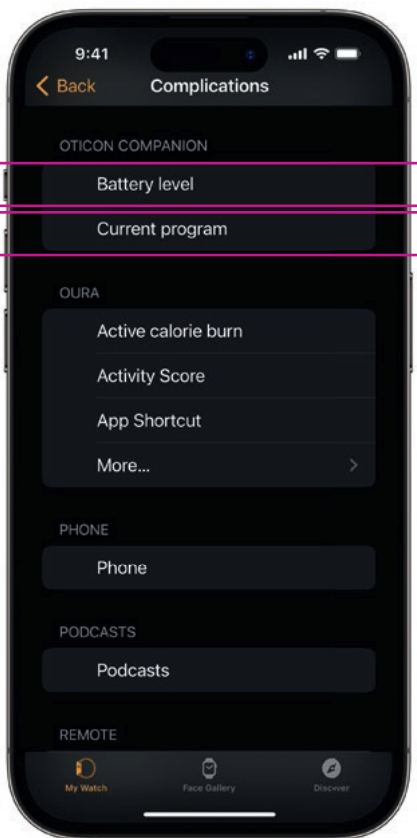

Scrollen Sie durch die «Komplikationen» und wählen Sie den **Batteriestand** unter «Oticon Companion» aus.

Wiederholen Sie den Vorgang für die Verknüpfung **oben rechts**  und wählen Sie «**Aktuelles Programm»** aus.

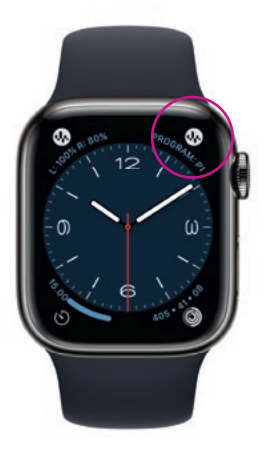

Die «Komplikationen» werden nun auf Ihrem Zifferblatt in der **oberen Ecke** des Bildschirms angezeigt.

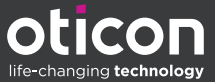

\* Falls «Komplikationen» für das ausgewählte Zifferblatt verfügbar sind.